CCU6\_ADC\_1
for KIT\_AURIX\_TC275\_LK
CCU6 ADC conversion triggering

AURIX™ TC2xx Microcontroller Training V1.0.1

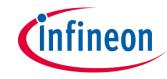

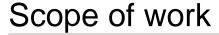

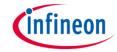

### CCU6 timers T12 and T13 are used to trigger the Versatile Analog-to-Digital Converter (VADC).

The Timer T12 is defining the Analog-to-Digital Converter (ADC) sample rate. Due to the instability of the signals (e.g. the overshoot period), a delay is introduced by Timer T13 after each period match of Timer T12. This ensures that the measurement is done when the signal is already stable. UART communication is used to display all measured values on a terminal monitor.

# infineon

#### Introduction

- The Capture/Compare Unit 6 (CCU6) is a high-resolution 16-bit capture and compare unit with application specific modes, mainly used for AC drive control
- The CCU6 unit is made up of a Timer T12 Block with three capture/compare channels and a Timer T13 Block with one compare channel. Timer T12 can also be used as a trigger for Timer T13
- When a period match occurs, the timer can start counting again (continuous mode) or can stop and wait for another trigger (single shot mode). In this example, Timer T12 is used in continuous mode and it triggers Timer T13, which is configured in single shot mode
- The CCU6 has four Service Request Output lines that can be used to trigger other peripherals like ADC, etc. without CPU intervention at different time intervals

# infineon

#### Introduction

- The Versatile Analog-to-Digital Converter module (VADC) of the AURIX™ TC27x comprises 8 independent analog to digital converters, each converting with a resolution up to 12-bit
- Several request sources can request an Analog/Digital conversion following different configurations. A conversion can be requested to be done once or repeatedly
- Interrupts can be generated once conversions are finished
- External peripherals like CCU6, GTM, etc. can trigger a sampling request

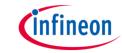

## Hardware setup

This code example has been developed for the board KIT\_AURIX\_TC275\_LITE.

In this example, the pin AN0, connected to the board's potentiometer, is used.

**Note**: The reference voltage (VAREF) of the VADC on the board KIT\_AURIX\_TC275\_LITE is 3.3 V.

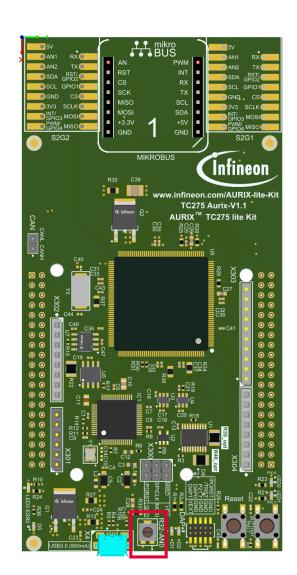

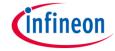

#### Configure the CCU6 unit

Configuration of the CCU6 Timer is done in the *init\_ccu6()* function by initializing an instance of the *lfxCcu6\_Timer\_Config* structure, which contains the following fields:

- > timer a parameter that allows to choose which of the two timers to configure. In this case, T13 is the master Timer and T12 is used as slave for its trigger
- **base** a structure that allows to set:
  - t12frequency input clock frequency in Hz of the Timer T12
  - waitingTime 16-bit register that determines the maximum count value for the Timer T12. It is used as value for the period register, which represents the waiting time in ticks before a new trigger event occurs for Timer T13
  - t13frequency input clock frequency in Hz of the Timer T13
  - t13period 16-bit register that determines the maximum count value for the Timer T13
- > trigger a structure for configuring the triggers for both timers
  - t13InSyncWithT12 allows synchronous operations between the two timers
- > timer13 a structure that allows to:
  - t12SyncEvent set the Timer T12 event that represents the Timer T13 trigger
  - t12SyncDirection define if a trigger event is to be considered valid based on the counting direction
    of the Timer T12

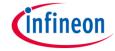

The functions used for CCU6 configuration are:

- > IfxCcu6\_Timer\_initModuleConfig() fills the configuration structure with default values
- > IfxCcu6\_Timer\_initModule() initializes the timer module with the user configuration
- IfxCcu6\_enableInterrupt() and IfxCcu6\_routeInterruptNode() indicate which event generates the Interrupt Service Request and on which Service Request line. This enables the CCU6 to trigger an ADC conversion without the CPU intervention
- > IfxCcu6\_enableSingleShotMode() configures the timer to count in single shot mode
- > IfxCcu6\_Timer\_start() starts the timer

The above functions can be found in the iLLD headers *IfxCcu6\_Timer.h* and *IfxCcu6.h*.

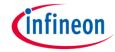

#### Timer module frequency

In Timer Mode, the input clock of the timer module is derived from the internal module clock  $f_{CC6}$ . By default, the internal module clock  $f_{CC6}$  is initialized by the iLLDs to run at 100 MHz.

Starting from this value, it is possible to set the timer module frequency to the following exact values:

```
100000000 Hz
                                         = 100 \text{ MHz}
                                                                        t<sub>CC6</sub>)
                                                                        τ<sub>CC6</sub> / 2
50000000 Hz
                                         = 50 \text{ MHz}
                                         = 25 MHz
25000000 Hz
                                                                        t_{CC6}/4
                                                                        t<sub>CC6</sub> / 8
                                         = 12.5 \, MHz
12500000 Hz
6250000 Hz
                                         = 6.25 \text{ MHz}
                                                                        t_{CC6}/16
                                         ~ 3 MHz
3125000 Hz
                                                                        t_{CC6} / 32
                                                                        t<sub>CC6</sub> / 64
1562500 Hz
                                         ~ 1.5 MHz
                                                                        t<sub>CC6</sub> / 128
781250 Hz
                                         ~ 780 KHz
390625 Hz
                                         ~ 390 KHz
                                                                        t_{CC6} / 256
                                                                        f_{CC6} / 512
195312.5 Hz
                                         ~ 200 KHz
97656.25 Hz
                                                                        t<sub>CC6</sub> / 1024
                                         ~ 100 KHz
                                                                       f<sub>CC6</sub> / 2048
f<sub>CC6</sub> / 4096
                                         ~ 50 KHz
48828.12 Hz
24414.06 Hz
                                         ~ 25 KHz
                                                                        f<sub>CC6</sub> / 8192
12207.03 Hz
                                         ~ 12.5 KHz
                                                                        f<sub>CC6</sub> / 16384
                                         ~ 6 KHz
6103.51 Hz
3051.75 Hz
                                         ~ 3 KHz
```

**Note:** Any value can be set as *frequency* parameter, but the software will round up the chosen value to the nearest higher frequency listed in the above table (e.g. setting *timerConfig.base.t12Frequency* = 400000 the timer will run at 781250 Hz).

# infineon

### **Implementation**

#### **Period Match Frequency calculation**

To calculate the actual Period Match frequency f<sub>PM</sub> (the number of occurrences per second in which the timer counter value reaches the period value and is reset), two parameters have to be considered: **Timer clock frequency** and its **period**.

- > The **Timer clock frequency** can be freely selected as described in the <u>previous slide</u>
- The **period** value is stored in a 16-bit register, which limits its maximum value to 65535

The Period Match frequency and period can then be calculated as:

```
f_{PM} = (Timer clock frequency) / (period + 1)

T_{PM} = (period + 1) / (Timer clock frequency)
```

In this example, a clock frequency equal to 48828 Hz is chosen for both timers, while the periods are set to have a T12 period match frequency equal to 1 Hz (ADC sample rate, 1 sample/sec) and a T13 period match (delay) time equal to 0.5 seconds (ADC sample delay).

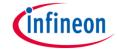

#### **Configuration of the VADC**

The configuration of the VADC is done in the *init\_vadc()* function in three different steps:

- Configuration of the VADC module
- Configuration of the VADC group
- Configuration of the VADC channel

#### Configuration of the VADC module

The functions used for configuring the VADC module are:

- IfxVadc\_Adc\_initModuleConfig() initializes the VADC module configuration structure with the default values
- IfxVadc\_Adc\_initModule() initializes the VADC module with the user configuration, which in this case is the default configuration

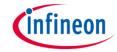

#### Configuration of the VADC group

Configuration of the VADC group is done by initializing an instance of the *IfxVadc\_Adc\_GroupConfig* structure, which contains the following fields:

- y groupld a parameter that allows to choose which of the groups to configure
- master indicates which group is the master. In this example only one channel of one group is used, therefore the chosen group is also the master
- arbiter a structure that represents the enabled request sources (which can be Scan, Queue and/or Background sources; in this example the Scan source is used)
- > scanRequest a structure to set the Scan Request Source configuration
  - autoscanEnabled specifies if Autoscan mode is active
  - triggerConfig specifies the trigger configuration

The functions used for configuring the VADC group are:

- > IfxVadc\_Adc\_initGroupConfig() fills the group configuration structure with default values
- IfxVadc\_Adc\_initGroup() initializes the VADC group specified in the parameters with the user configuration

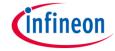

#### Configuration of the VADC channel

Configuration of the VADC channel is done by initializing an instance of the *IfxVadc\_Adc\_ChannelConfig* structure, which contains the following fields:

- > channelld a parameter that allows to choose which of the channels to configure
- > resultRegister indicates the register where the sample value is stored
- > resultPriority the priority of the result trigger interrupt
- resultServProvider interrupt service provider for the result trigger interrupt. This can be any of the available CPUs or the DMA. In this example, the interrupt is used to print the measurements through UART communication

The functions used for configuring the VADC channel are:

- > IfxVadc\_Adc\_initChannelConfig() fills the channel configuration structure with default values
- > IfxVadc\_Adc\_initChannel() initializes the channel with the user configuration
- > IfxVadc\_Adc\_setScan() adds the channel used for the measurement to the scan sequence

When both the CCU6 and VADC modules are configured, a single scan sequence is triggered by the CCU6 timer T13 period match event.

All the functions used for configuring the VADC module, group and channel can be found in the iLLD header *IfxVadc\_Adc.h*.

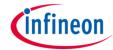

#### **Events timing**

The graph shows the temporal evolution of events: T12 period matches, T13 period matches and ADC sampling instants.

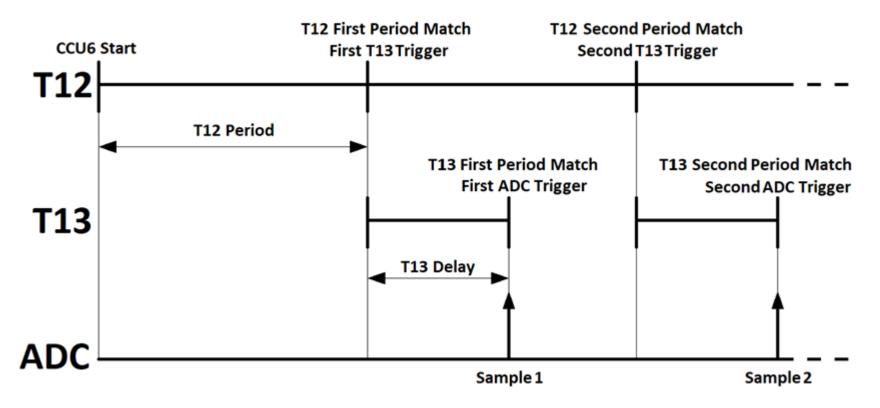

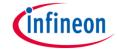

#### **Configuration of the UART**

In this example, the UART connection is used to make the debugging more convenient and easier to understand.

The *init\_uart()* function initializes the UART communication.

The iLLD function *IfxAsclin\_Asc\_initModuleConfig()* fills the configuration structure *ascConf* with the default values. Then, the parameters used to configure the module are set, depending on the needed connection: baudrate, interrupts, Tx and Rx buffers and port pins configuration.

Finally, *IfxAsclin\_Asc\_initModule()* initializes the module with the user configuration and *IfxAsclin\_Asc\_stdIfDPipeInit()* initializes the standard interface to use the ASC module.

The above functions can be found in the iLLD header *IfxAsclin Asc.h*.

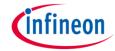

#### Run and Test

> For this training, a serial monitor is required for visualizing the values. The monitor can be opened inside the AURIX™ Development Studio using the following icon:

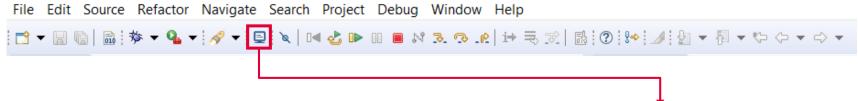

- The serial monitor must be configured with the following parameters to enable the communication between the board and the PC:
  - Speed (baud): 115200
  - Data bits: 8
  - Stop bit: 1

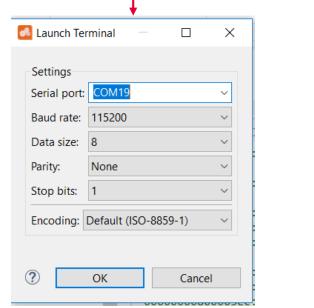

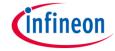

#### Run and Test

After code compilation and flashing the device, perform the following steps:

- Connect the board to the PC
- Open the serial monitor with the appropriate COM port and settings (can be seen in the Device Manager)
- Check the ADC conversions sampled every one second in the serial monitor console

```
■ Console   Tasks   Terminal   Terminal  
Shell>ADC Sample: 1430
ADC Sample: 1430
ADC Sample: 1419
ADC Sample: 1440
ADC Sample: 1433
ADC Sample: 1441
ADC Sample: 1442
ADC Sample: 1442
ADC Sample: 1442
ADC Sample: 1444
ADC Sample: 1444
ADC Sample: 1444
ADC Sample: 1445
ADC Sample: 1445
ADC Sample: 1443
ADC Sample: 1443
```

#### References

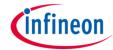

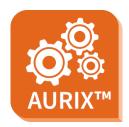

- > AURIX™ Development Studio is available online:
- https://www.infineon.com/aurixdevelopmentstudio
- Use the "Import..." function to get access to more code examples.

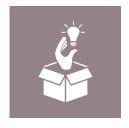

- More code examples can be found on the GIT repository:
- https://github.com/Infineon/AURIX code examples

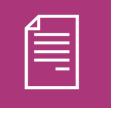

- For additional trainings, visit our webpage:
- https://www.infineon.com/aurix-expert-training

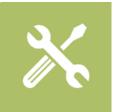

- For questions and support, use the AURIX™ Forum:
- https://www.infineonforums.com/forums/13-Aurix-Forum

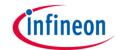

## Revision history

| Revision | Description of change         |
|----------|-------------------------------|
| V1.0.1   | Fixed image for events timing |
| V1.0.0   | Initial version               |
|          |                               |
|          |                               |

#### **Trademarks**

All referenced product or service names and trademarks are the property of their respective owners.

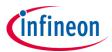

Edition 2022-06 Published by Infineon Technologies AG 81726 Munich, Germany

© 2022 Infineon Technologies AG. All Rights Reserved.

Do you have a question about this document?
Email: erratum@infineon.com

Document reference CCU6 ADC 1 KIT TC275 LK

#### **IMPORTANT NOTICE**

The information given in this document shall in no event be regarded as a guarantee of conditions or characteristics ("Beschaffenheitsgarantie").

With respect to any examples, hints or any typical values stated herein and/or any information regarding the application of the product, Infineon Technologies hereby disclaims any and all warranties and liabilities of any kind, including without limitation warranties of non-infringement of intellectual property rights of any third party.

In addition, any information given in this document is subject to customer's compliance with its obligations stated in this document and any applicable legal requirements, norms and standards concerning customer's products and any use of the product of Infineon Technologies in customer's applications.

The data contained in this document is exclusively intended for technically trained staff. It is the responsibility of customer's technical departments to evaluate the suitability of the product for the intended application and the completeness of the product information given in this document with respect to such application.

For further information on the product, technology, delivery terms and conditions and prices please contact your nearest Infineon Technologies office (<a href="www.infineon.com">www.infineon.com</a>).

#### WARNINGS

Due to technical requirements products may contain dangerous substances. For information on the types in question please contact your nearest Infineon Technologies office.

Except as otherwise explicitly approved by Infineon Technologies in a written document signed by authorized representatives of Infineon Technologies, Infineon Technologies' products may not be used in any applications where a failure of the product or any consequences of the use thereof can reasonably be expected to result in personal injury.